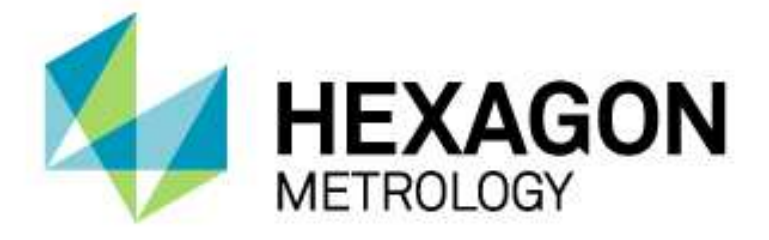

## INSTALLATIONSANLEITUNG

## **WINDOWS7 EINRICHTEN FÜR PC-DMIS**

Hexagon Metrology GmbH Siegmund-Hiepe-Str. 2-12 35578 Wetzlar 20. Dezember 2012

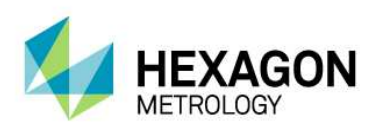

## Inhaltsverzeichnis

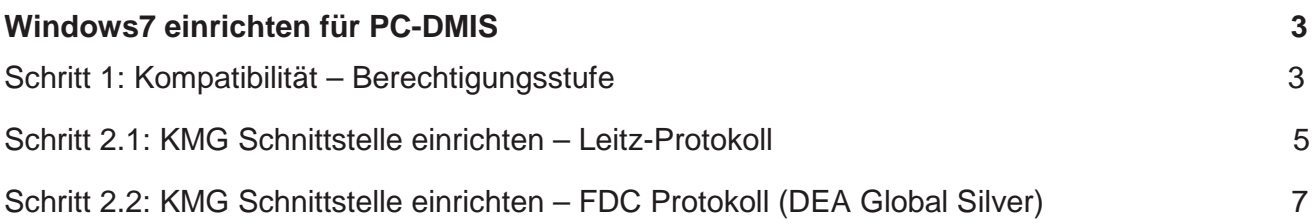

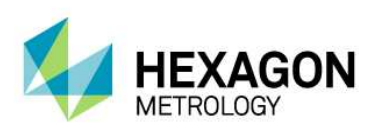

## Windows7 einrichten für PC-DMIS

Schritt 1: Kompatibilität – Berechtigungsstufe

- 1. Gehen Sie in Windows auf **Start** dann **Alle Programme**, dann **PC-DMIS 2012** bzw. den Namen Ihrer selbst gewählten Programmgruppe.
- 2. Klicken Sie mit rechter Maustaste auf "Einstellungseditor" und gehen auf die Eigenschaften.
- 3. Wählen Sie die Registerkarte "Kompatibilität".
- 4. Wählen Sie unter Berechtigungsstufe **"Programm als Administrator ausführen"** an oder gehen Sie auf **Einstellungen für alle Benutzer ändern** und wählen dort unter Berechtigungsstufe "Programm als Administrator ausführen" an.

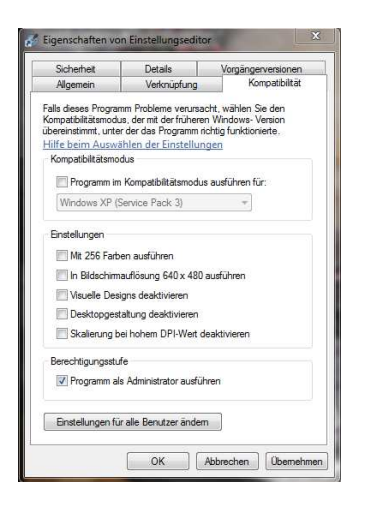

Einstellungen für alle Benutzer ändern:

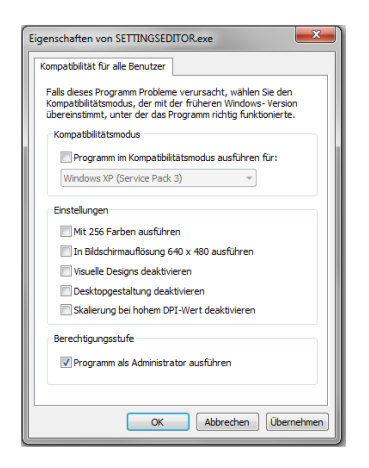

**Wenn Sie unter Ihrer Benutzeranmeldung beim Start des Einstellungseditors eine Meldung erhalten, in der Sie aufgefordert werden, beim Start des Einstellungseditors eine bestimmte Version auszuführen, dann stellen Sie sicher, dass die Auswahl des Kontrollkästchens "Programm als Administrator ausführen" aufgehoben ist.** 

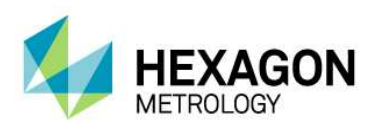

- 5. Gehen Sie in Windows auf **Start** dann **Alle Programme**, dann **PC-DMIS 2012** bzw. den Namen Ihrer selbst gewählten Programmgruppe.
- 6. Klicken Sie mit rechter Maustaste auf "Online" und gehen auf die Eigenschaften.
- 7. Wählen Sie die Registerkarte "Kompatibilität".<br>8. Wählen Sie unter Berechtigungsstufe "**Progra**
- Wählen Sie unter Berechtigungsstufe "Programm als Administrator ausführen" an oder gehen Sie auf **Einstellungen für alle Benutzer ändern** und wählen dort unter Berechtigungsstufe "Programm als Administrator ausführen" an.

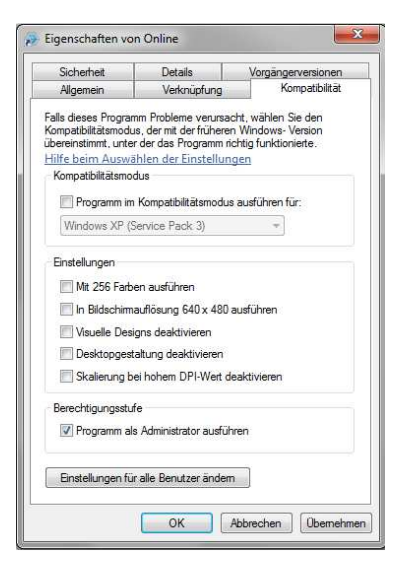

Einstellungen für alle Benutzer ändern:

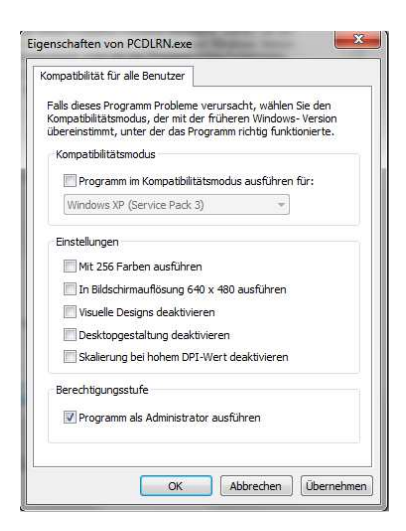

**Wenn Sie unter Ihrer Benutzeranmeldung beim Start von PC-DMIS eine Meldung erhalten, in der Sie aufgefordert werden, beim Start von PC-DMIS eine bestimmte Version auszuführen, dann stellen Sie sicher, dass die Auswahl des Kontrollkästchens "Programm als Administrator ausführen" aufgehoben ist.** 

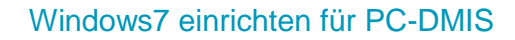

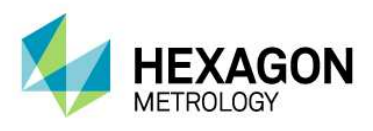

Schritt 2.1: KMG Schnittstelle einrichten – Leitz-Protokoll

1. Gehen Sie auf "Bearbeiten" dann KMG Schnittstelle einrichten... Gehen Sie auf die Registerkarte **Leitz Protokoll einrichten** und aktivieren **"KMG mit TCP/IP-Verbindung betreiben"**. Danach klicken Sie auf **Übernehmen**. Achtung: Die hier zu sehende IP-Adresse muss nicht mit Ihrer übereinstimmen.

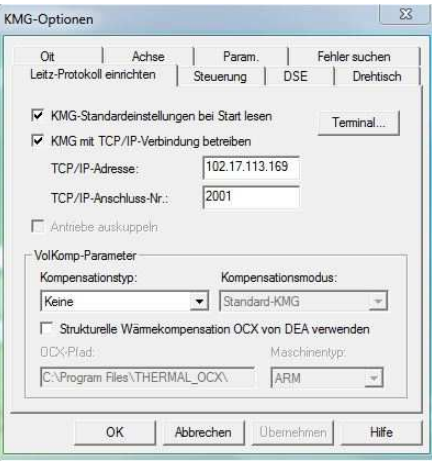

2. Gehen Sie auf die Registerkarte Steuerung und wählen unter Komm-Anschl.: "Keine". Danach klicken Sie auf "Übernehmen" und dann "OK".

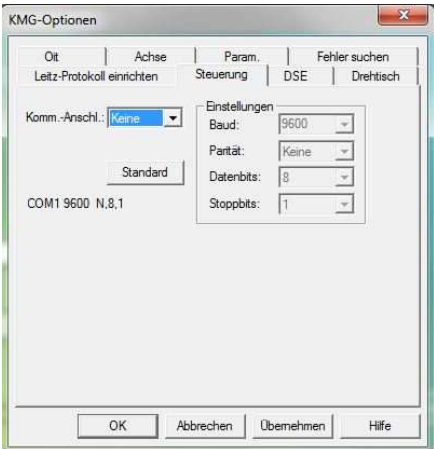

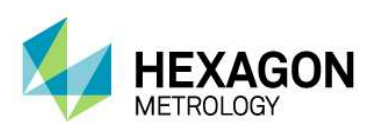

3. Gehen Sie in Windows in die Systemsteuerung dann auf Netzwerk und Freigebecenter dann auf LAN Verbindung.

 Unter den Eigenschaften gehen Sie auf Internetprotokoll Version 4 (TCP/IPv4) und klicken auf Eigenschaften.

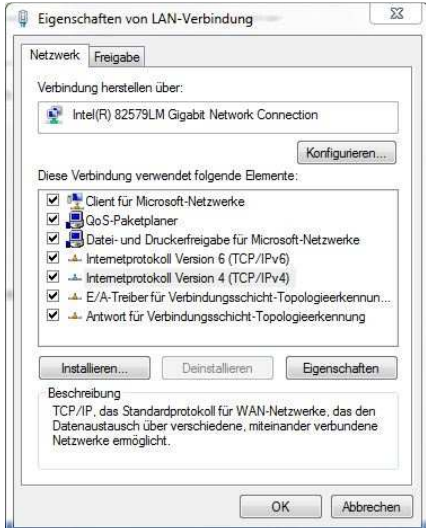

4. Stellen Sie die gleiche IP Adresse wie Ihnen unter 2.1.1 mitgeteilt wurde ein, der letzte Block der IP-Adresse muss um mindestens eine Stelle anders definiert werden. Die Subnetmaske muss auf 255.255.255.0 eingestellt sein.

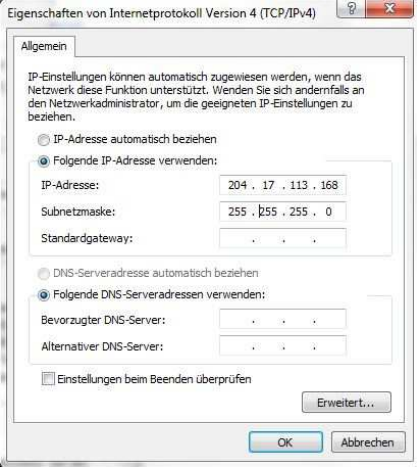

- 5. Schließen Sie alle Dialoge mit OK.
- 6. Gehen Sie in Windows auf **Start** dann **Alle Programme**, dann **PC-DMIS 2012** bzw. den Namen Ihrer selbst gewählten Programmgruppe.
- 7. Klicken Sie mit linker Maustaste auf "Online".

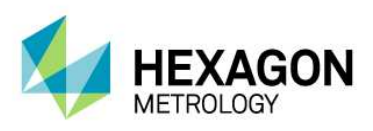

Schritt 2.2: KMG Schnittstelle einrichten – FDC Protokoll (DEA Global Silver)

1. Gehen Sie auf "Bearbeiten" dann KMG Schnittstelle einrichten... Gehen Sie auf die Registerkarte Leitz Protokoll einrichten und aktivieren "KMG mit TCP/IP-**Verbindung betreiben"**. Danach klicken Sie auf **Übernehmen**.

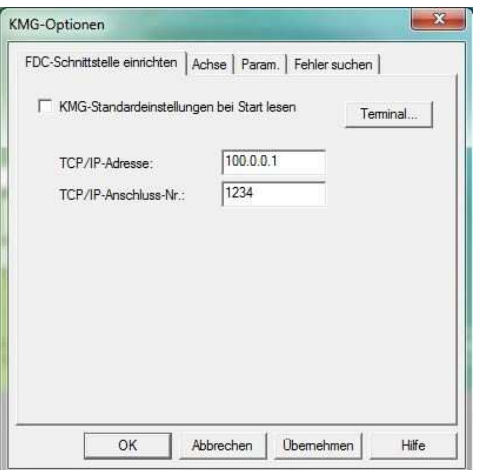

2. Gehen Sie in Windows in die Systemsteuerung dann auf Netzwerk und Freigebecenter dann auf LAN Verbindung.

 Unter den Eigenschaften gehen Sie auf Internetprotokoll Version 4 (TCP/IPv4) und klicken auf Eigenschaften.

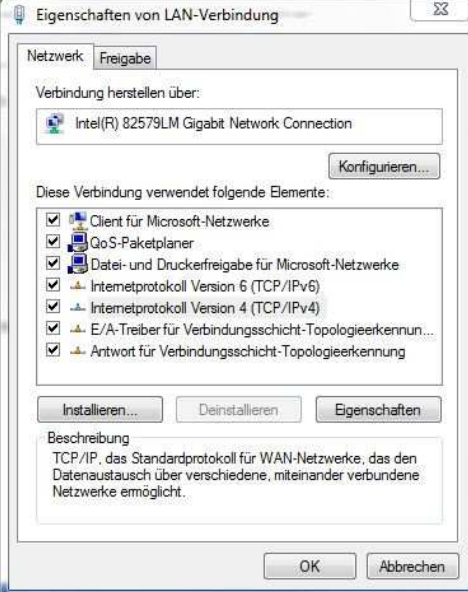

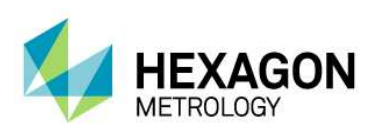

3. Stellen Sie die gleiche IP Adresse wie Ihnen unter 2.2.1 mitgeteilt wurde ein, der letzte Block der IP-Adresse muss um mindestens eine Stelle anders definiert werden. Die Subnetmaske muss auf 255.255.255.0 eingestellt sein.

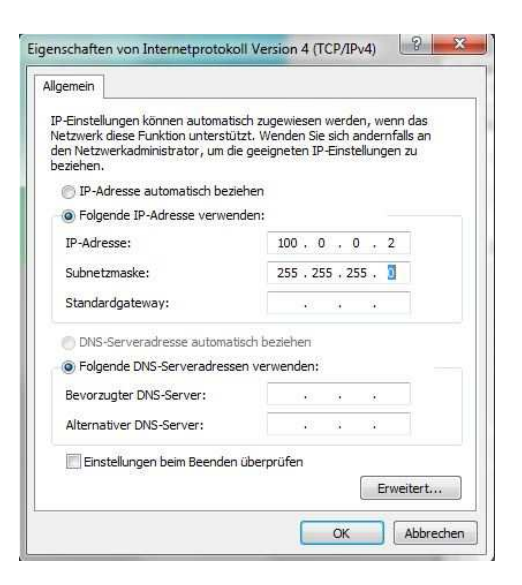

- 4. Schließen Sie alle Dialoge mit OK.
- 5. Gehen Sie in Windows auf **Start** dann **Alle Programme**, dann **PC-DMIS 2012** bzw. den Namen Ihrer selbst gewählten Programmgruppe.
- 6. Klicken Sie mit linker Maustaste auf **"Online**".